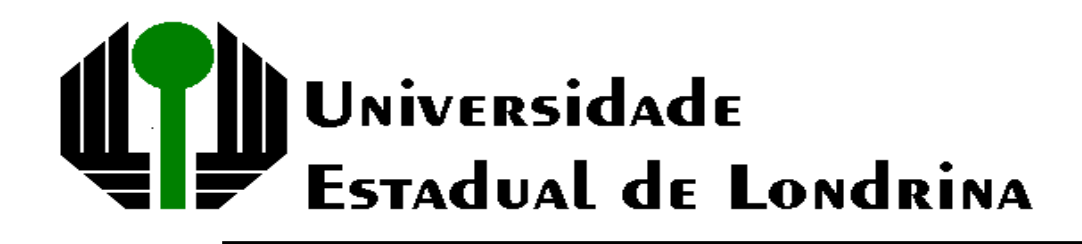

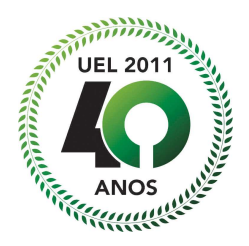

# MANUAL DE INSTRUÇÃO:

# COMO FAZER O INVENTÁRIO NO SICOR

ANEXO DA INSTRUÇÃO DE SERVIÇO PROAF Nº 007/06  $4^a$  Ed. - 2011

### Conceitos:

Inventário Patrimonial: Consiste no levantamento físico e financeiro de todos os bens da Instituição, para a perfeita compatibilização entre o registrado na Contabilidade e o existente na UEL.

Sicor: Sistema Integrado de Compras e Orçamento. É um sistema informatizado desenvolvido para gestão de informações e automatização das rotinas financeiras da UEL. O módulo Patrimônio é um subsistema do SICOR e será utilizado para os trabalhos de execução do inventário.

Sub-Unidade: Código que identifica Pró-Reitorias, Centros de Estudos, Órgãos Suplementares, Assessorias, no âmbito da UEL. Como exemplo, o código 20 refere-se à PROAF, o código 80 refere-se ao HURNP.

Centro de Custo: É a área de responsabilidade do bem ativado, devidamente identificável. O Centro de Custo delimita uma área da Universidade onde o bem está instalado, portanto onde são lançados os custos de depreciação desse bem. O Centro de Custo será identificado por código e/ou nome da área onde o bem está lotado.

Exemplo:

**20.020500, onde** 

**20 = Subunidade PROAF** 

**020500 = Centro de Custo DIVISÃO DE FISCALIZAÇÃO DO PATRIMÔNIO**.

> **80.030600, onde 80 = Subunidade HURNP 030600 = Centro de Custo DIVISÃO DE HEMOCENTRO**

O Inventário Físico de Bens Patrimoniais utilizando o SICOR, determinado pelo **Ato Executivo nº 087/2011**, será feito em 3 etapas:

- 1ª etapa **Impressão do Relatório** de Bens por Centro de Custo e sua localização pelo responsável;
- 2ª etapa **Efetivação do Inventário.** O responsável pelo Centro de Custo deve **registrar no Sistema UEL/SICOR** os **Bens localizados,** os **Bens não localizados** e os **Bens que estão fisicamente na Unidade, mas que não constam no Relatório** de Bens por Centro de Custo.
- 3ª etapa **Impressão do Relatório final,** instrumento para controle e pesquisa do inventário realizado no Centro de Custo.

Acompanhe a seguir, o roteiro **passo a passo** para realização do inventário com auxílio do SICOR.

Quaisquer esclarecimentos, entrar em contato:

**No Campus, com a Divisão de Fiscalização de Patrimônio da PROAF – Dilson Mafra Jr - no ramal 4753 ou através do e-mail dfp@uel.br ;** 

**No HURNP, com a Seção de Patrimônio – Sr. José Osmar – ramal 2662.** 

## Conectando o computador na rede UEL.

**Os usuários do Windows XP, ao inicializar o computador, devem efetuar o logon no domínio UEL.BR para possibilitar a inicialização do sistema SICOR.** 

**Os usuários do Windows 98 que ao inicializar o computador acessaram outros sistemas (ex: SADIHU) armazenados em domínios diferentes do UEL.BR devem efetuar logoff, para em seguida efetuar logon no domínio UEL.BR, conforme exemplo na figura a seguir.**

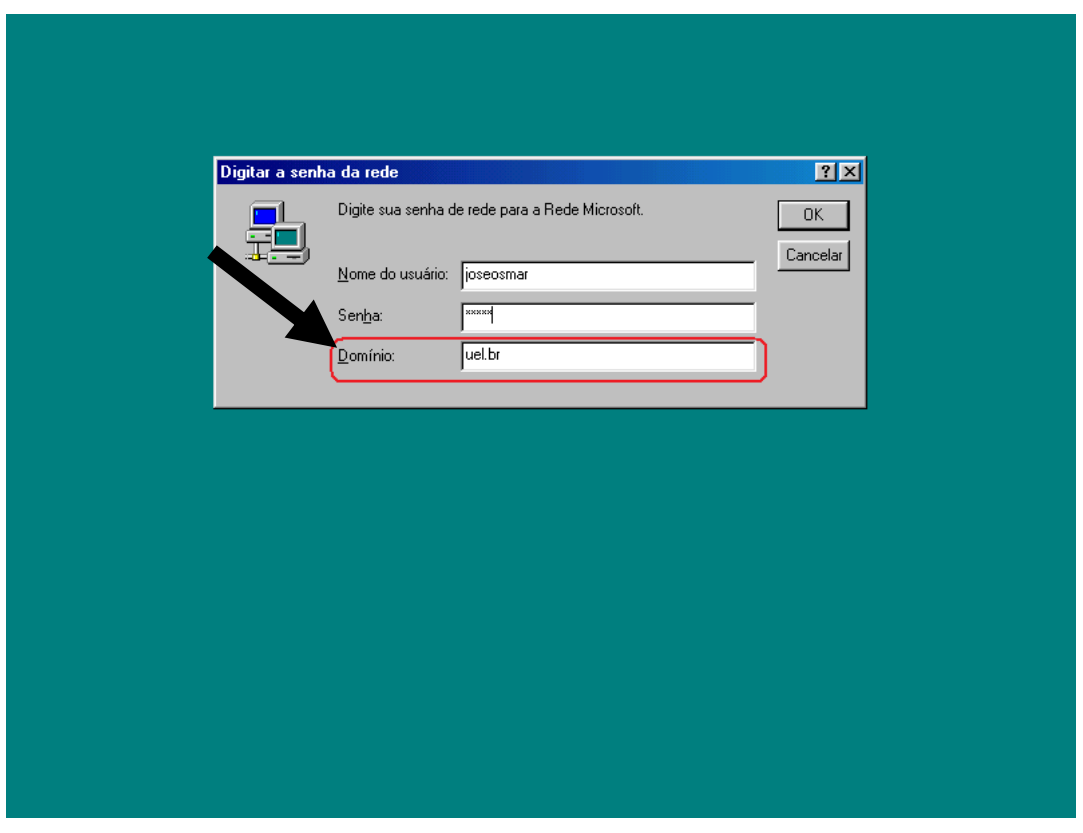

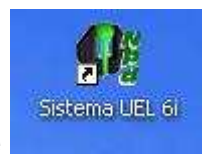

**1º Passo**: Conectar no Sistema UEL, através do ícone **de la contabalizado** na área de trabalho do sistema operacional.

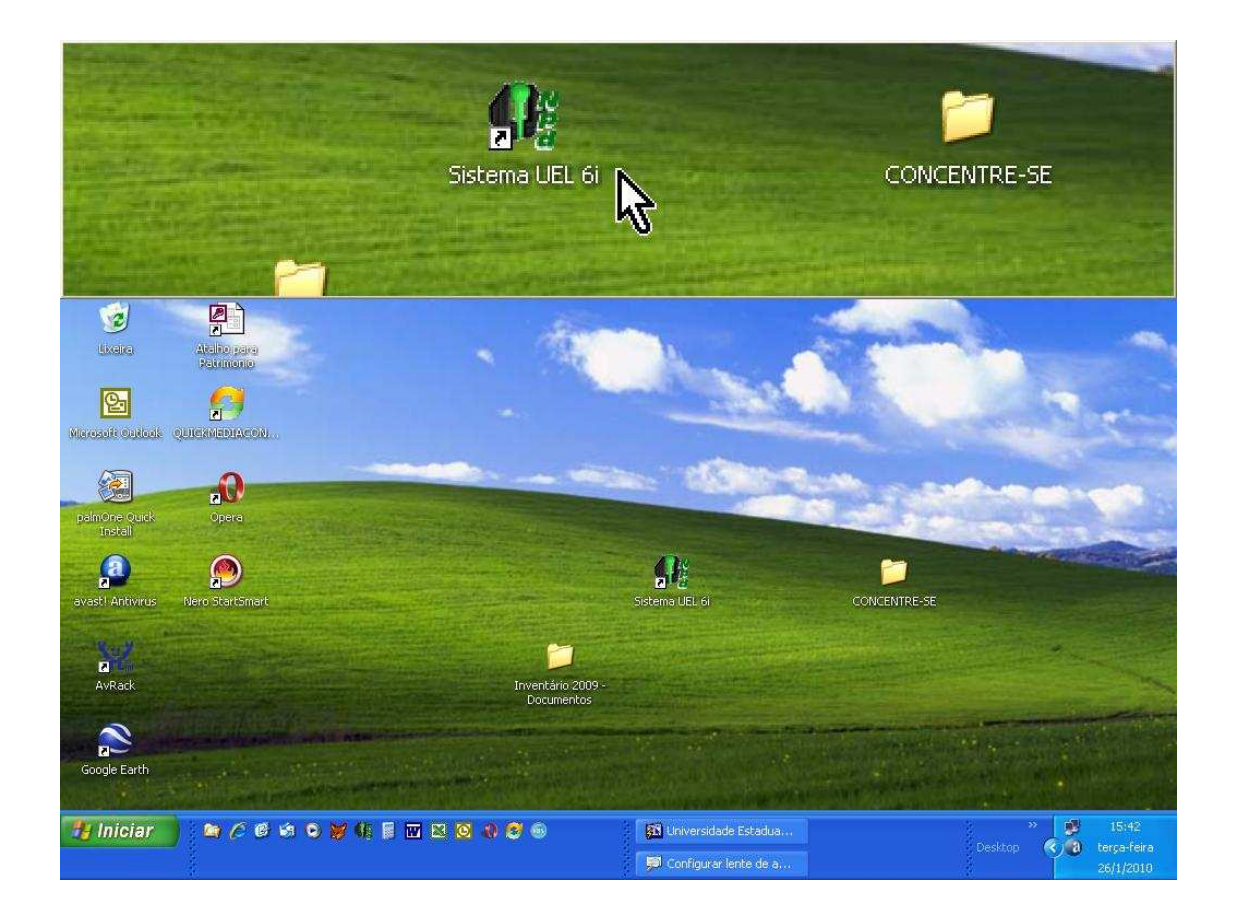

**Tela para Login inicial do sistema SICOR:** 

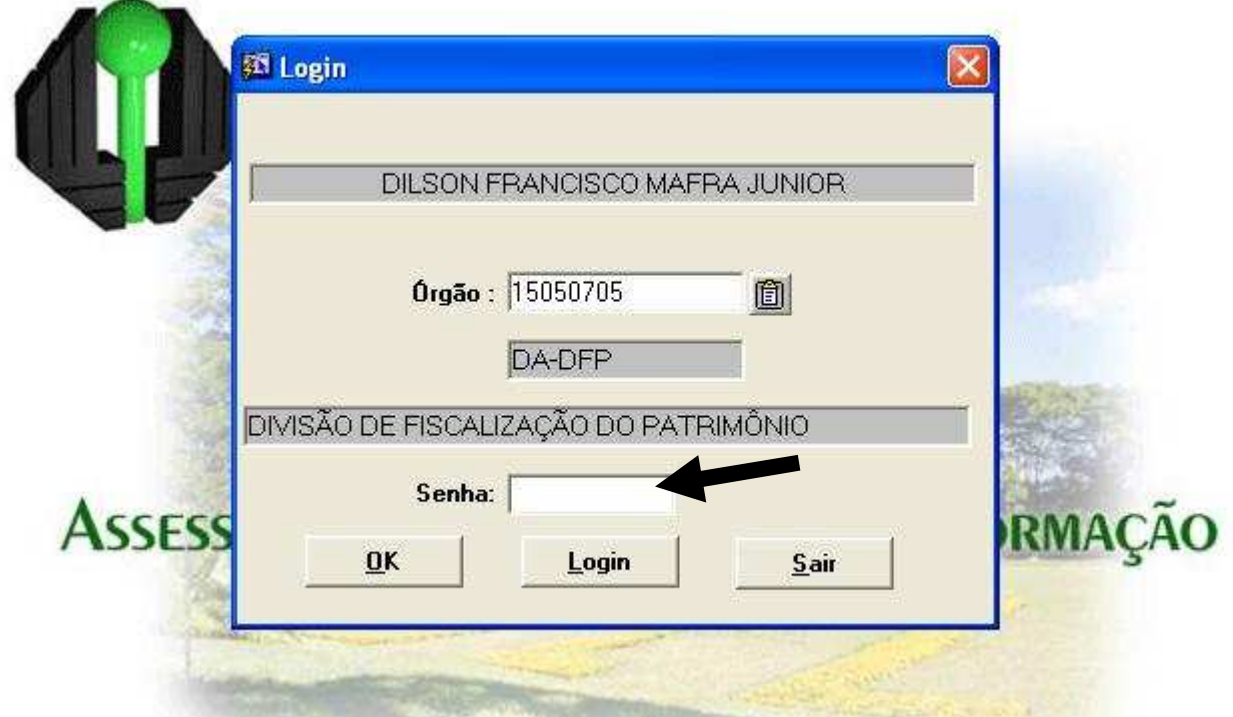

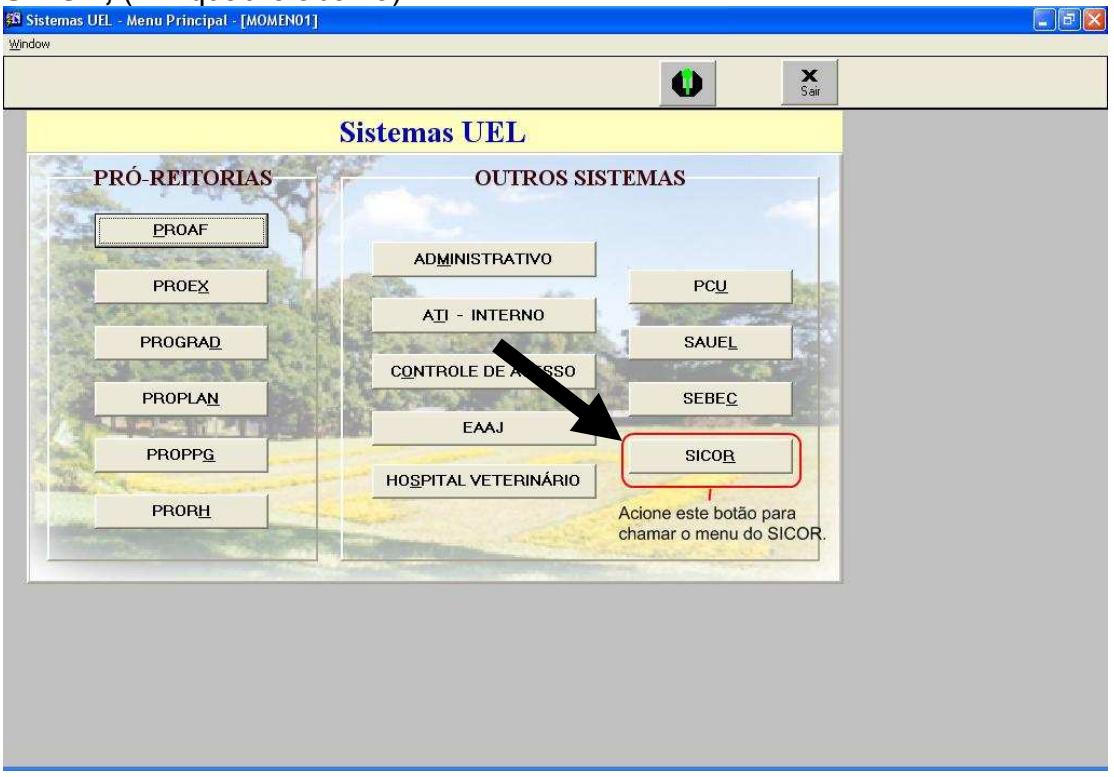

**2º Passo:** No menu de seleção do 'Sistemas UEL', clicar no campo **SICOR,** (Ex: quadro abaixo).

### **3º Passo:** Clicar em **Patrimônio**, (Ex: quadro abaixo).

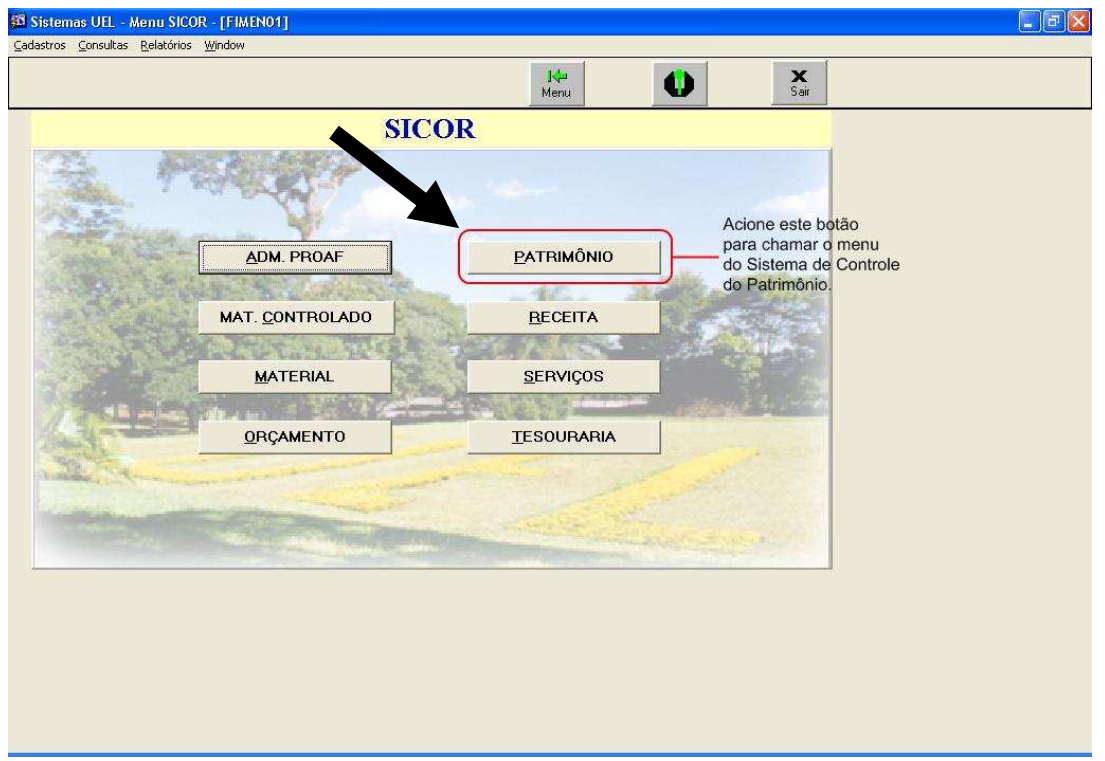

**4º Passo:** Clicar nos menus descritos abaixo em seqüência, para abrir o Relatório de Bens por Responsável de Centro de Custo/Localização.

#### **4.a) Cadastros; 4.b) Inventário; 4.c) Inventário p/ Responsável de Bens no Centro de Custo; 4.d) Relatório de Bens por Centro de Custo com situação inventariada:** (Ex quadro abaixo)

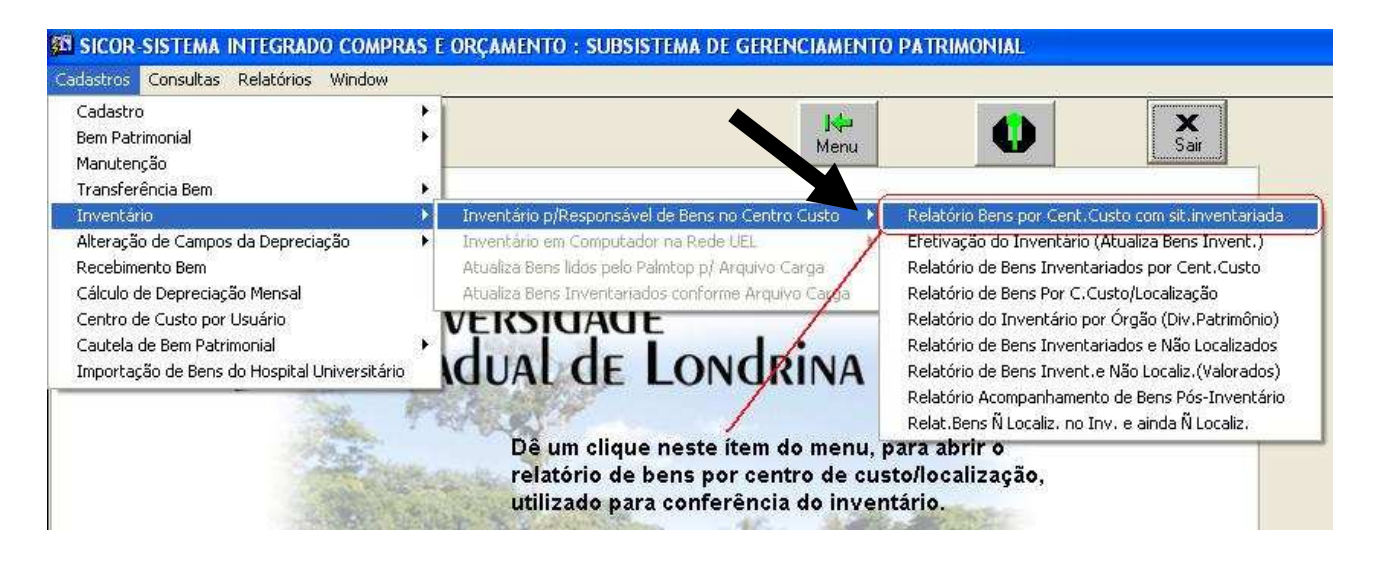

 **5º Passo:** Digitar o **nº referente** ao Centro de Custo. Esse nº pode ser consultado acionando o ícone à direita da tela, representado por uma prancheta ( $\boxed{0}$ ), conforme quadro abaixo:

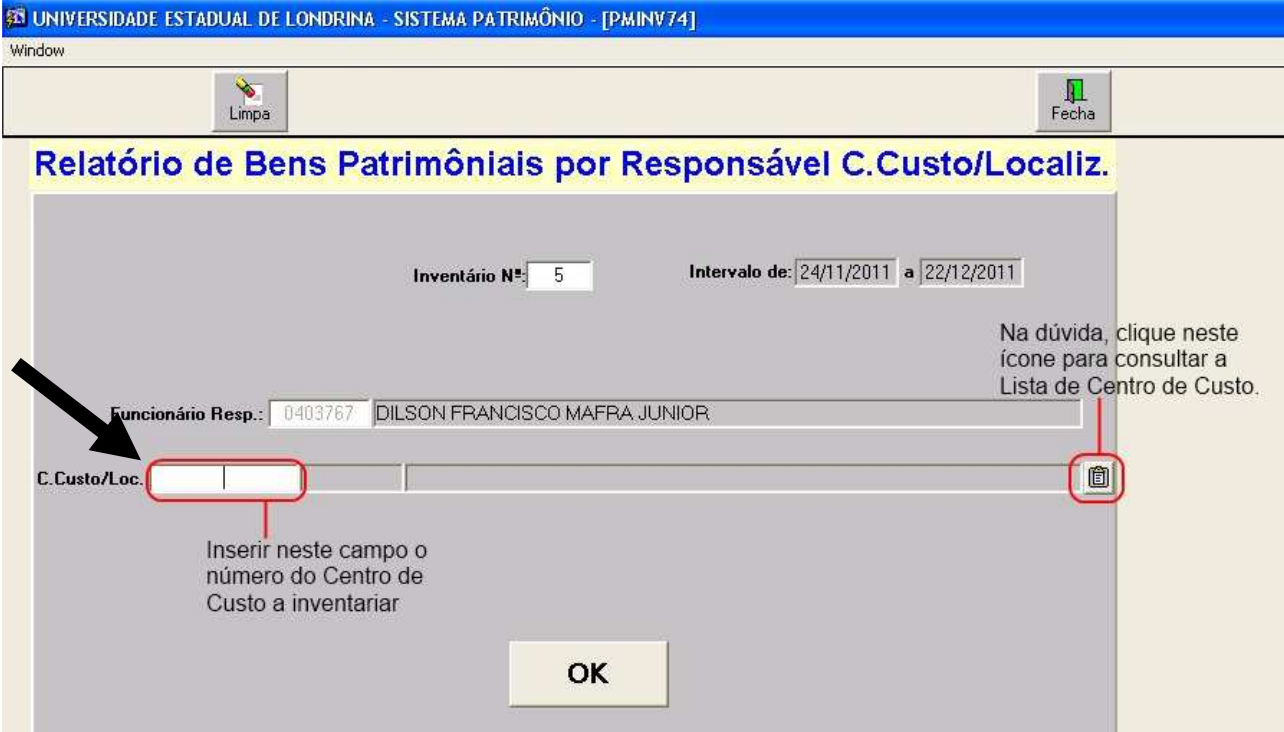

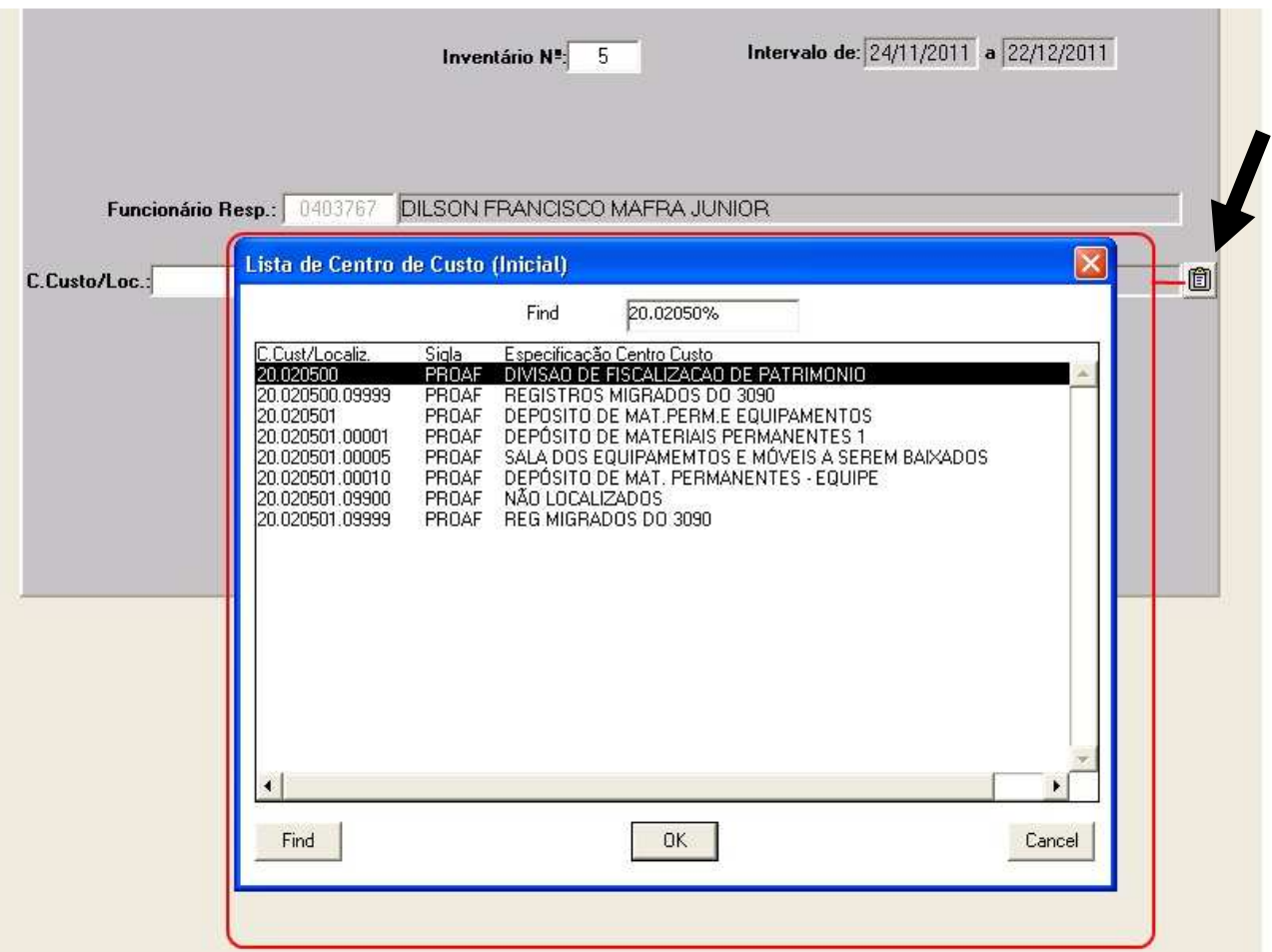

**6º Passo: Imprimir** o Relatório de conferência dos Bens sob responsabilidade do Centro de Custo (Exemplo abaixo):

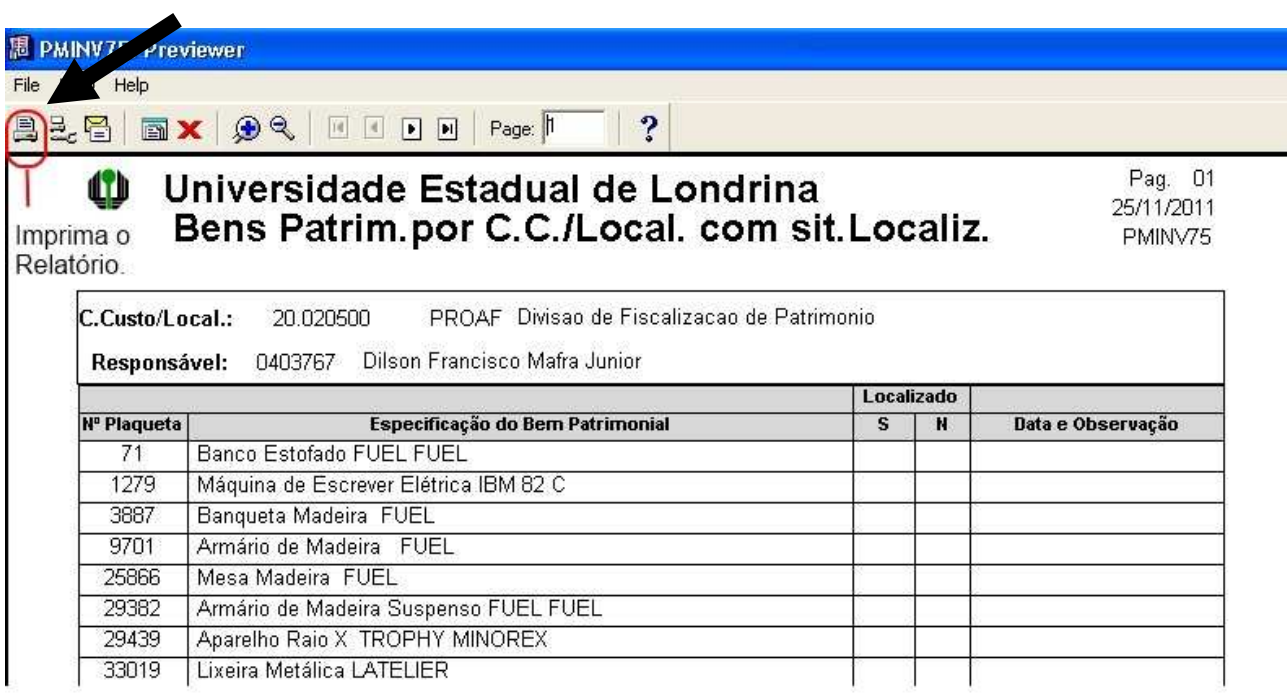

**7º Passo:** Com o relatório impresso, conferir todos os Bens em ordem numérica de plaqueta, anotando os **Bens localizados**, os **Bens não localizados**, e no verso ou em uma folha avulsa, anotar os **bens localizados que não constam no relatório emitido**.

**Ex: Marque um X na coluna S ou N para os Bens Localizados ou Não Localizados respectivamente.** 

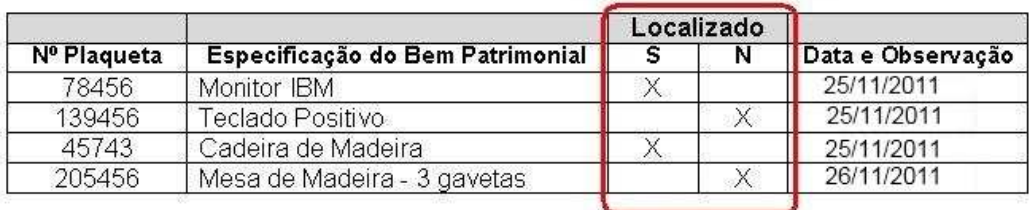

Indique na coluna se o bem foi localizado ou não.

Anotação manual dos bens localizados que não constam no relatório:

69741 Cadeira de Madeira - localiz. na sala 1 em 25/11/2011 63258 Armário de Madeira - localiz. na sala 2 em 25/11/2011

8º Passo: Depois do término da conferência através do relatório, clicar em "**Efetivação do Inventário (Atualiza Bens Invent.)**".

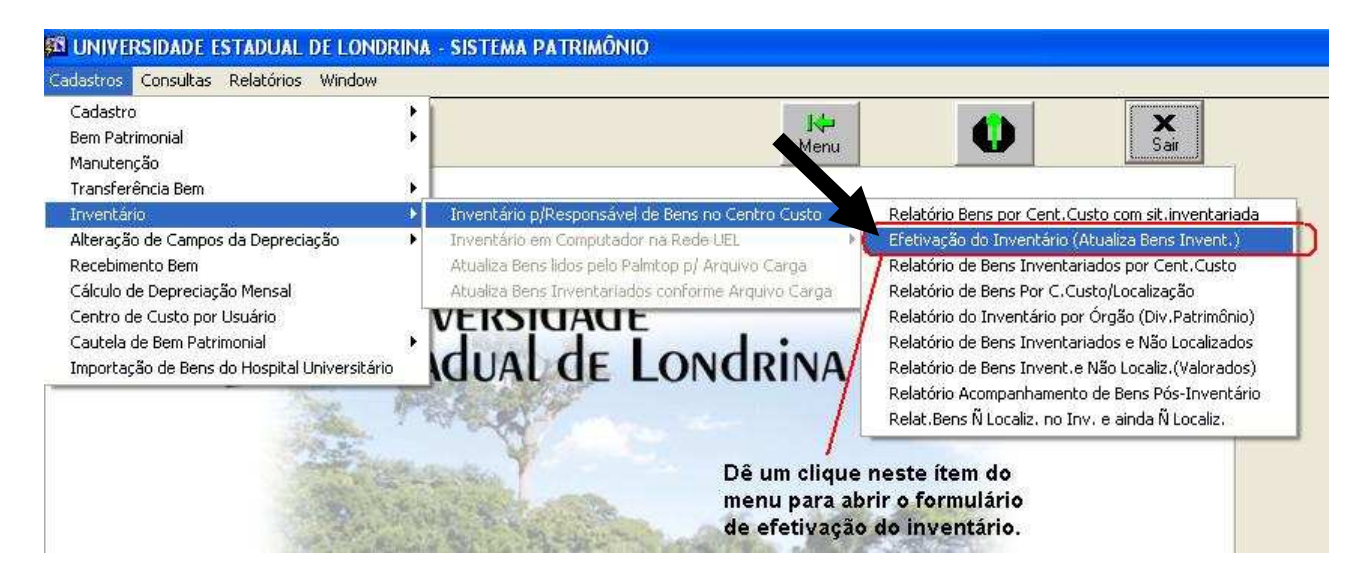

**Lembre-se**: Os bens em manutenção devem ser considerados localizados. Confirme o aviso do Sistema, exemplificado na figura abaixo.

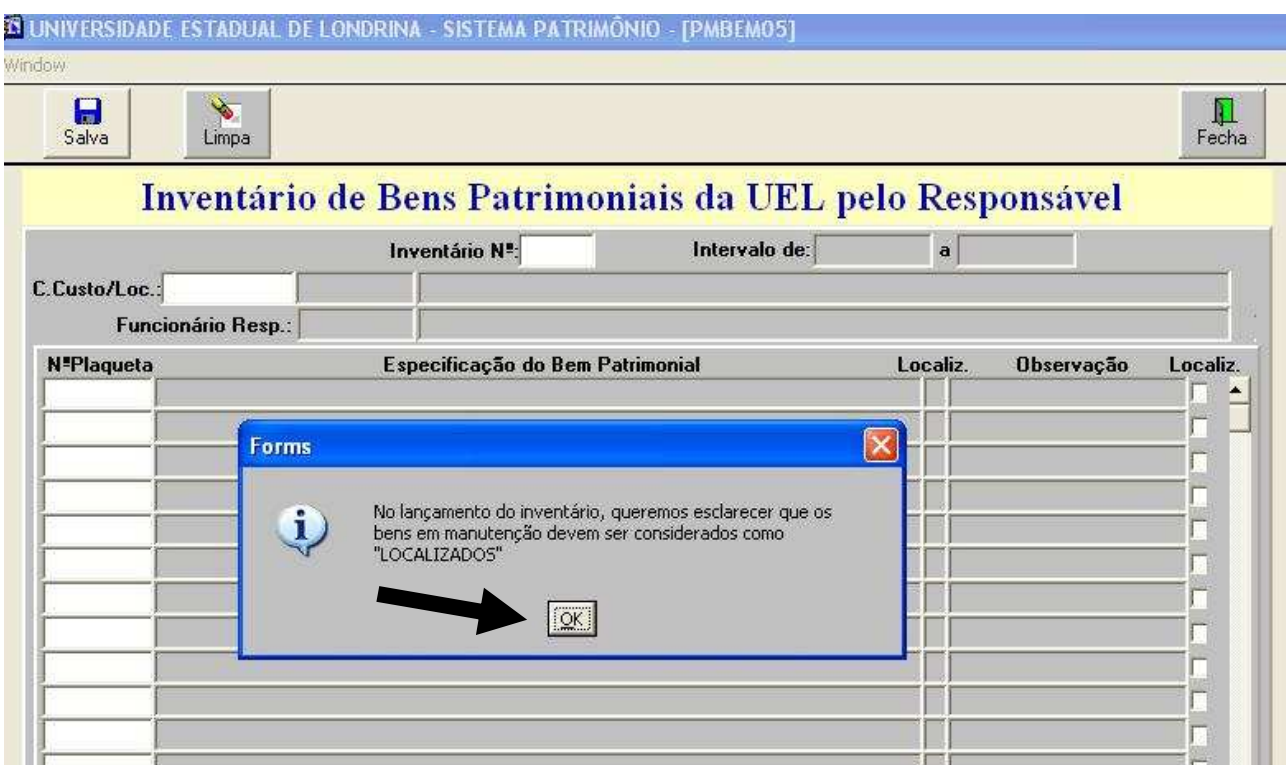

**9º Passo: Efetivar o inventário:**

**9.a)** Digite o nº do **Centro de Custo** a efetivar;

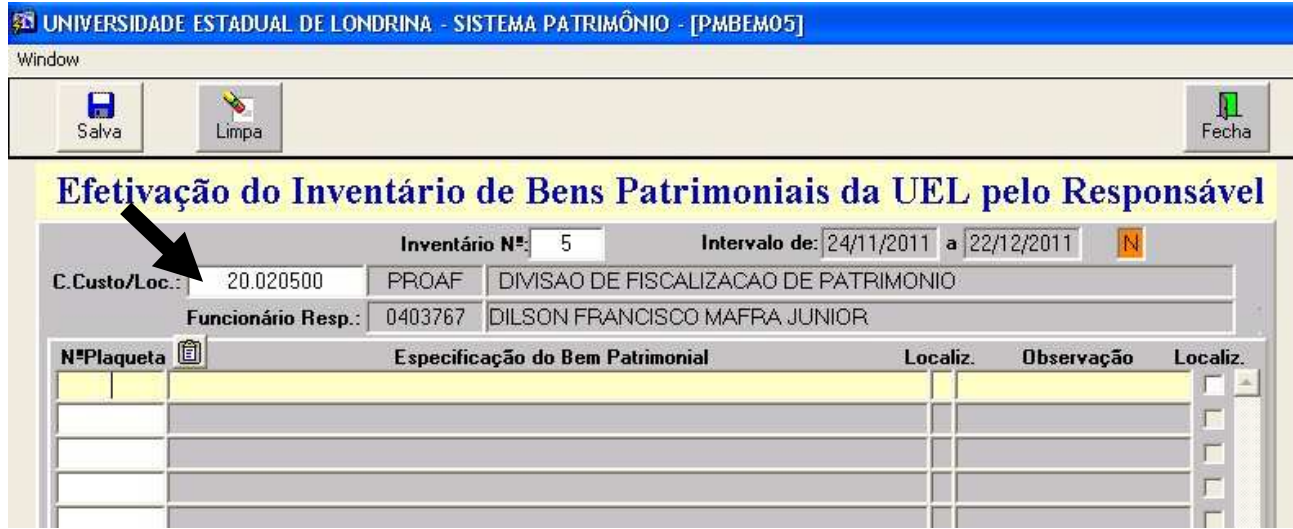

**9.b)** Digite o **nº da plaqueta** do Bem, conforme conferência realizada no 7º passo;

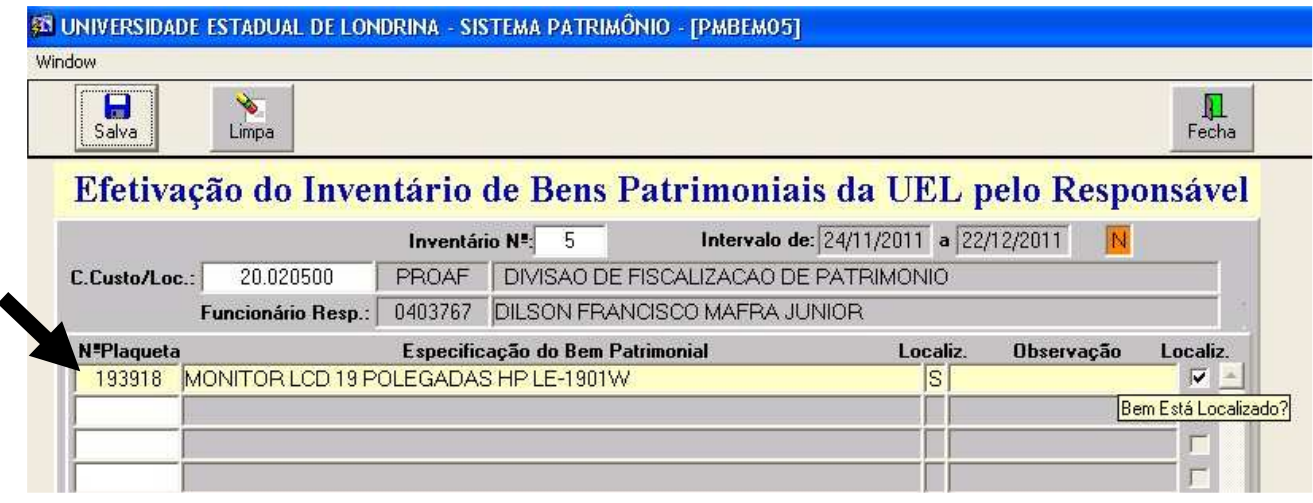

#### **Observações:**

- Digitar o nº de plaqueta do bem informado no relatório ou anotado manualmente (conforme 7º passo), e assinale o campo **Localiz**, para os **bens localizados;**
- Digitar o nº de plaqueta do bem **não localizado**, mas o campo **Localiz,** neste caso, deve permanecer em branco, **sem preenchimento;**
- O nº de plaqueta do **bem anotado manualmente no relatório de conferência** será digitado, para que o sistema informe que o bem está sob responsabilidade de outro centro de custo, e pergunte a você se deseja aceitar a responsabilidade sobre o bem. **Caso afirmativo, o sistema gera uma transferência automática, regularizando a localização e o inventário do bem**.

#### **Exemplo:**

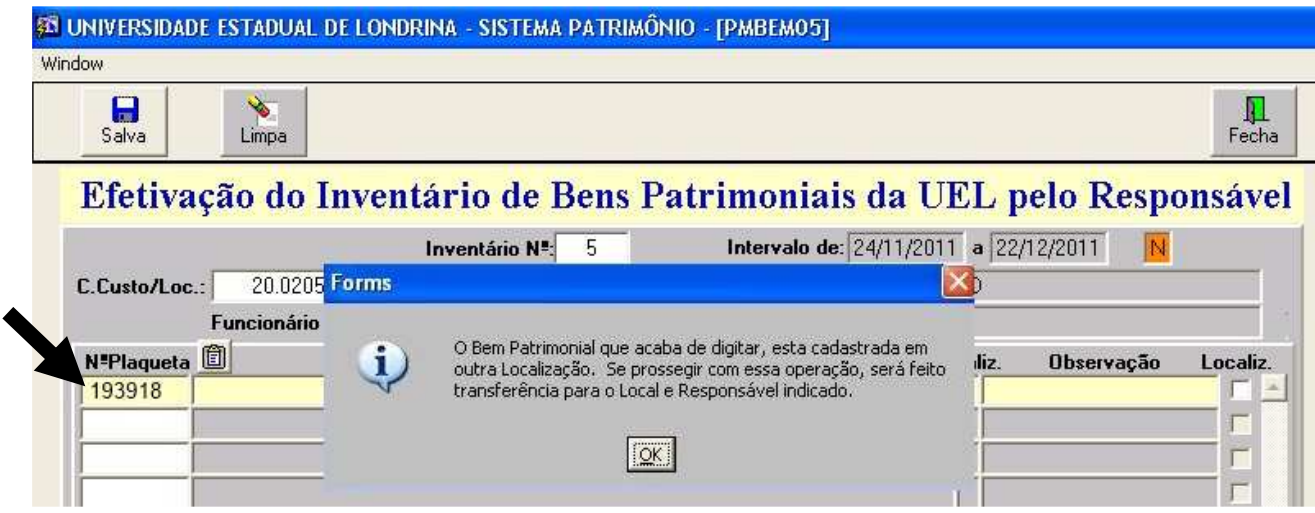

#### **9.c) Destaca-se que o nº da Plaqueta digitado ou selecionado na lista de Bens, depois de inventariado, é removido da lista de bens pendentes a inventariar.**

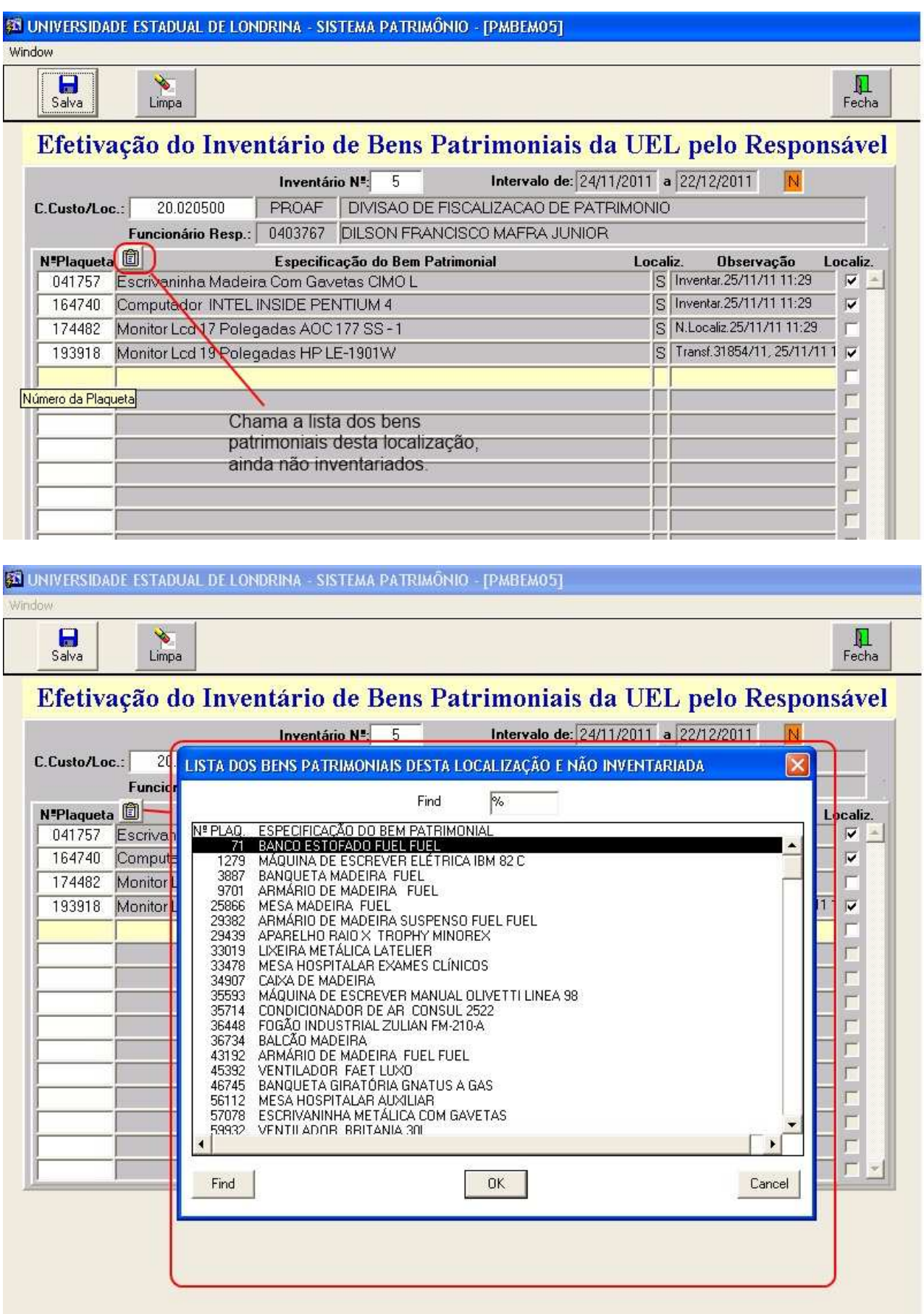

**9.d) Salve seu trabalho.** O SICOR permite a efetivação do inventário a qualquer momento, em uma única ou em várias etapas, conforme a necessidade do inventariante, respeitados os prazos de início e término, determinados por Ato Executivo.

**Como medida de segurança, o SICOR é desconectado após alguns minutos de inatividade. Sempre que houver interrupções durante o trabalho de efetivação do inventário, SALVE os registros que já digitou.** 

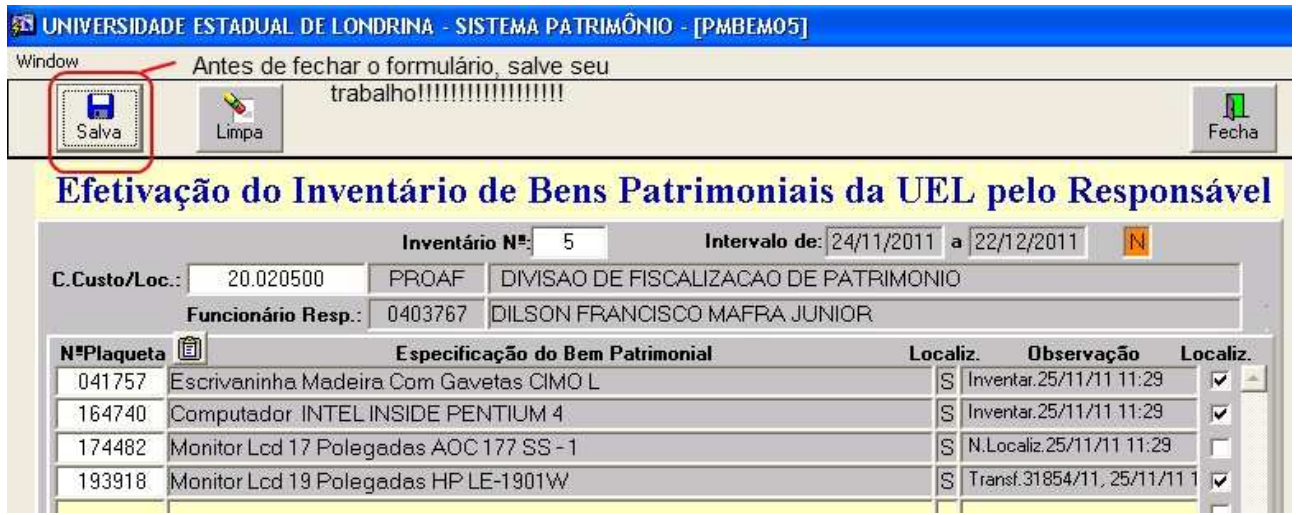

**10º Passo:** Correções ou cancelamento de registros efetivados com erro ou por engano no **9º Passo**.

Clique com o mouse no campo nº Plaqueta, sobre o número que deseja deletar e acione a tecla **Backspace** do teclado do computador para apagá-lo.

No mesmo campo, **digite o nº 0 (zero) e clique no botão Salvar**. Este procedimento pode ser realizado em um ou vários registros, antes de acionar o botão Salvar.

Após este procedimento, o Bem é retirado do rol dos Inventariados, permitindo nova efetivação do Bem, com os dados corretos.

**33 UNIVERSIDADE ESTADUAL DE LONDRINA - SISTEMA PATRIMÔNIO - [PMBEMO5]** 

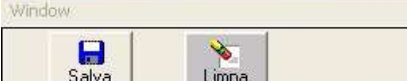

Efetivação do Inventário de Bens Patrimoniais da UEL pelo Responsável

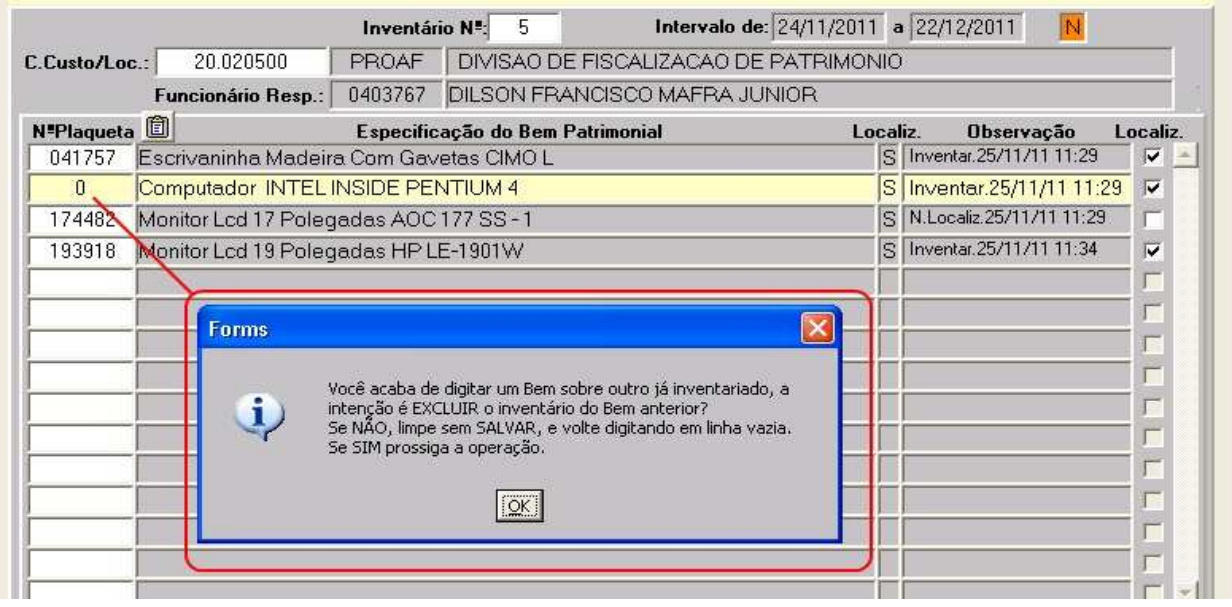

 $\prod_{\text{Fecha}}$ 

**11º Passo: Imprimir** o relatório final, com os Bens relacionados em seu respectivo Centro de Custo, para que o Responsável possa arquivar e posteriormente utilizar como fonte de pesquisa e controle. Clique em Relatório de Bens Inventariados por Centro de Custos;

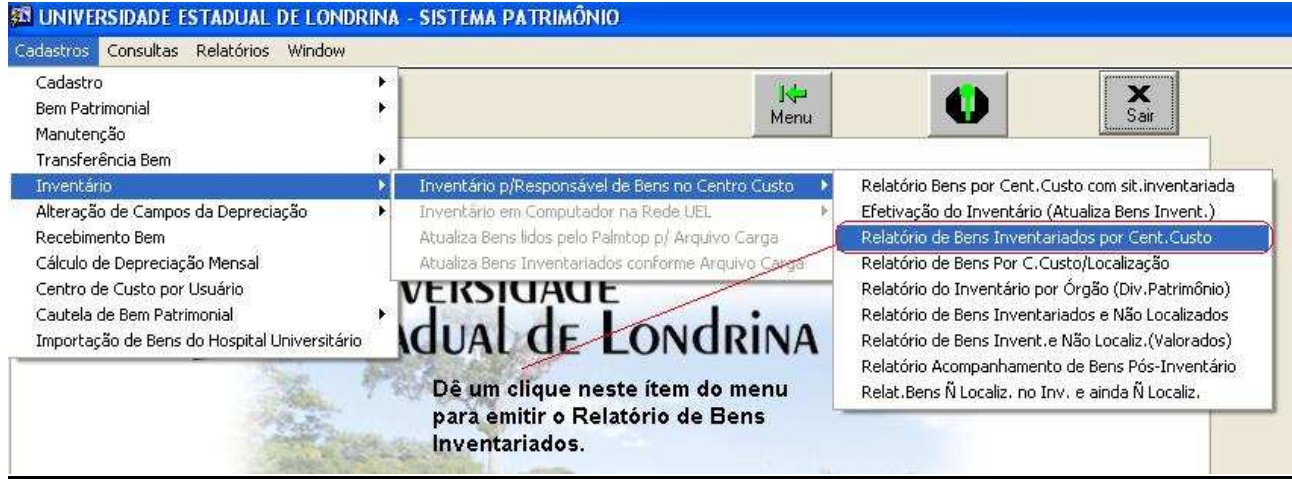

Digite o nº de Subunidade, Centro de Custo e Localização para a execução do relatório e clique em OK.

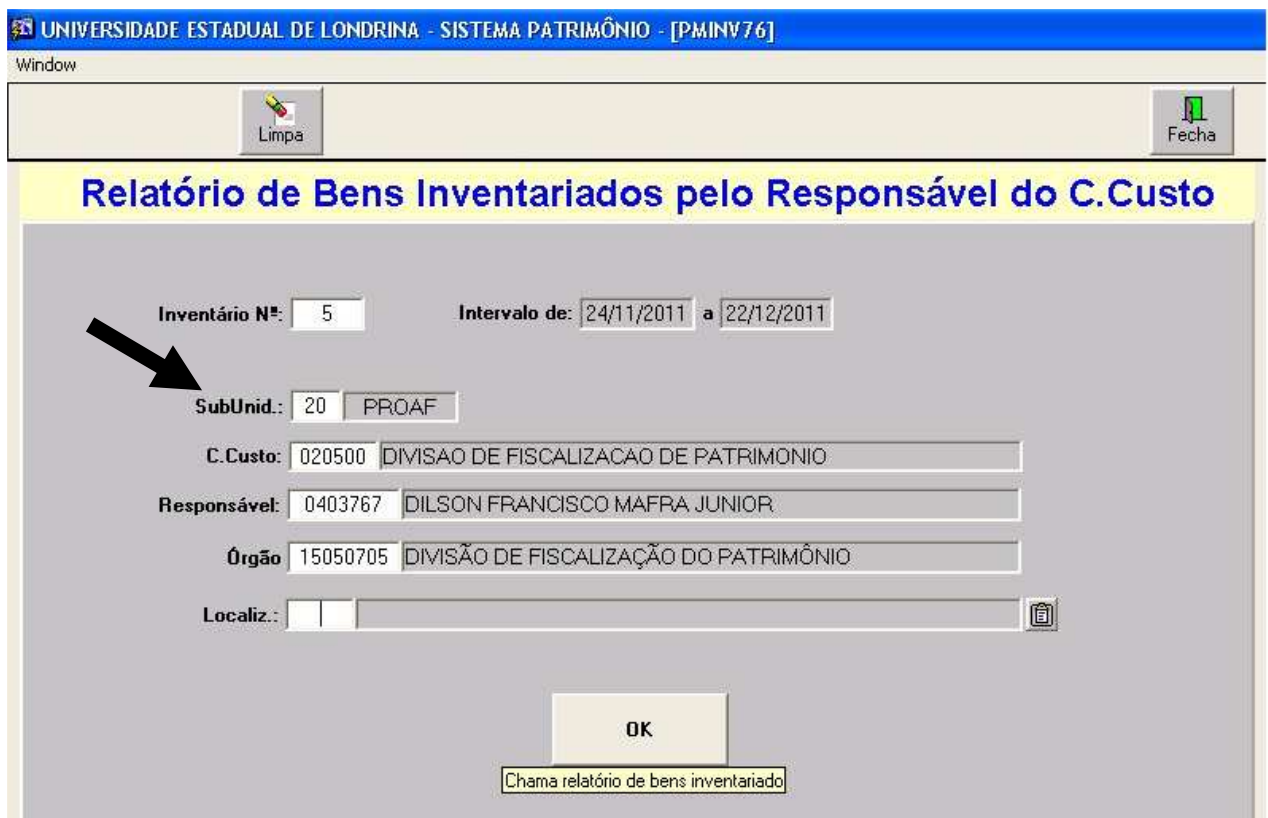

Para finalizar, imprima o relatório e mantenha uma cópia no arquivo do setor responsável pelos Bens.

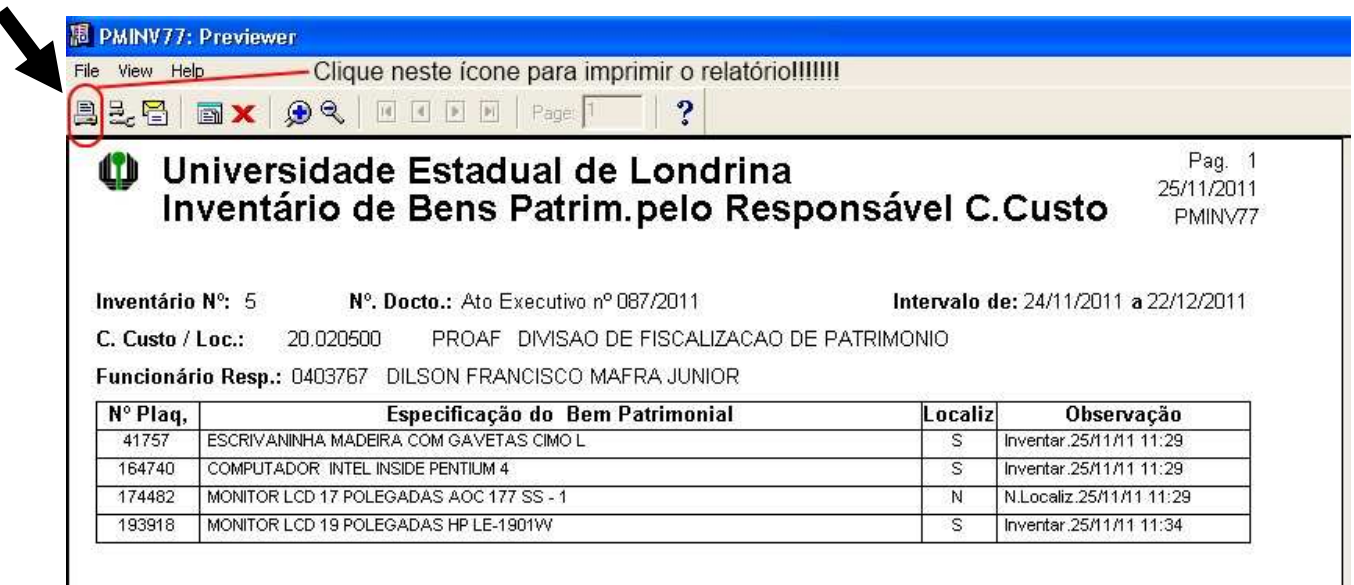

#### **Perguntas Frequentes:**

**1) Sou responsável por um Centro de Custo e o Sistema SICOR não reconhece minha chapa funcional e/ou não possuo senha de acesso para inventariar os bens sob minha responsabilidade. Como proceder?** 

R. Verifique se o perfil de acesso ao SICOR / Módulo Patrimônio foi configurado, no Campus Universitário, pela Divisão de Cadastro do Patrimônio, ramal 4374 e no HURNP pelo Setor de Patrimônio, ramal 2662. Seu perfil é cadastrado após a emissão e publicação da Portaria de nomeação para assumir a chefia do Centro de Custo. O primeiro acesso no Sistema deve ser para cadastrar a nova senha e validar seu perfil.

**2) Na conferência dos bens encontrei um que não está relacionado na lista de bens para inventariar. Como proceder?** 

R. Anote manualmente o número da plaqueta e digite-o na efetivação do inventário, conforme passos 7 a 9 do Manual do Inventário 2011, para regularizar localização do bem no Sistema SICOR. Todos os bens encontrados em *um local* de sua responsabilidade devem ser inventariados. Verifique o código do centro de custo e o código do local no relatório impresso e *efetive a localização de todos os bens encontrados*.

#### **3) Encontrei um bem que não tem plaqueta de cadastro. Como proceder?**

R. Envie uma Correspondência Interna para a Divisão de Fiscalização do Patrimônio informando as características do bem (descrição, marca, modelo, quantidade, localização e se houver, cópia da nota fiscal e/ou Ordem de Contratação) e o nome e telefone para contato. Providenciaremos em conjunto com a Divisão de Cadastro do Patrimônio a regularização.

**4) Realizei o inventário e identifiquei diversos itens que não tem mais utilidade em nosso Centro de Custo e gostaria de enviá-los para o Depósito de Bens Permanentes da UEL.** 

R. Relacione os itens que deseja encaminhar, informando o nº de plaqueta, descrição, local onde estão armazenados, o responsável e ramal para contato. Envie a relação desses bens através do *email institucional de seu Centro de Custo* para fiscaliza@uel.br, para agendamento do transporte.

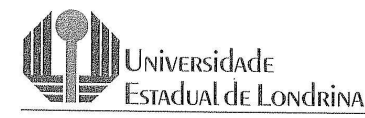

4320/64:

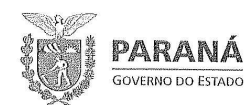

#### ATO EXECUTIVO Nº 087/11

Considerando a necessidade de manter o efetivo e real controle dos Bens Patrimoniais em todas as Unidades da Universidade, com o objetivo de atender o Artigo 9° da Resolução CA Nº 03/2010;

Considerando os dispostos nos artigos 94 e 96 da Lei Federal nº

Considerando os Artigos 112, incisos I, XVII e XXIV, 127 incisos II, XII e XIII e 131, inciso XI do Regimento Geral da Universidade;

Considerando a Instrução de Serviço PROAF Nº 007/06, que instrui a realização do Inventário Físico de Bens Patrimoniais com o auxílio do Sistema de Controle e Orçamento (SICOR);

A Reitora da Universidade Estadual de Londrina no uso de suas atribuições

#### RESOLVE:

- Art.  $1^{\circ}$ Cada Unidade deve realizar no período de 28/11/2011 a 22/12/2011, o Inventário Físico de seus Bens Patrimoniais, utilizando o SICOR.
- Art. 2° Os casos omissos serão apreciados pela Pró-Reitoria de Administração e Finanças.
- Art. 3º O não atendimento ao disposto no presente Ato Executivo acarretará a aplicação de sanções previstas nas normas regimentais vigentes.
- Art. 4° O presente Ato Executivo entra em vigor na data de sua publicação, revogadas as disposições em contrário.

UNIVERSIDADE ESTADUAL DE LONDRINA, 23 de novembro de 2011.

NNXMENS Prof<sup>a</sup>. Dr<sup>a</sup>. Nádina Aparecida Moreno,

Campus Universitário: Rodovia Celso Garcín Cid (PR 445), Km 380 - Fonc (43) 3371-4000 - PABX - Fax 3328-4440 - Caixa Postal 6001 - CEP 86051-980 - Internet http://www.uel.br<br>LONDRINA - PARANÁ - BRASIL Form. Código 11.764 - Formato A4 (210x297)

Reitora

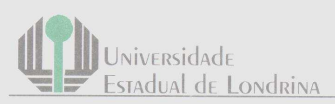

#### **INSTRUÇÃO DE SERVICO PROAF N.º 007/06**

ASSUNTO: Inventário Físico de Bens Patrimoniais, a ser realizado com auxílio do Sistema de Controle e Orçamento (SICOR).

Considerando o disposto dos artigos 94 e 96 da Lei Federal nº  $4.320/64$ 

Considerando o artigo 112 incisos I, XVII e XXIV, artigo 127 incisos II, XII e XII e artigo 131 incisos XI do Regimento Geral da Universidade;

Considerando o disposto do Ato Executivo nº 163/2006, que estabelece a necessidade instruir a operacionalização do Inventário Físico de Bens Patrimoniais, a ser realizado com auxílio do Sistema de Controle e Orçamento (SICOR).

Considerando a necessidade de estabelecer o efetivo e real controle dos bens patrimoniais em todas as Unidades da Universidade:

O Pró-Reitor de Administração e Finanças, no uso de suas atribuições legais,

#### **INSTRUI:**

- $\mathbb{L}$ Fica estabelecido que cada Unidade da Universidade realize impreterivelmente o Inventário Físico dos seus Bens Patrimoniais, utilizando o Sistema de Controle e Orçamento (SICOR);
- II. A Divisão de Fiscalização de Patrimônio em conjunto com o Diretor Administrativo da PROAF ficarão responsáveis por resolver os casos excepcionais;
- III. A operacionalização do Inventário Físico dos Bens Patrimoniais, utilizando o Sistema de Controle e Orçamento (SICOR), deverá ser realizada de acordo com as instruções do manual em anexo;
- IV. Os bens patrimoniais inventariados que não estiverem cadastrados no SICOR deverão ser relacionados e protocolados na Divisão de Cadastro de Patrimônio/DA/PROAF, para providências necessárias;

Campus Universitário: Rodovia Celso García Cid (PR 445), Km

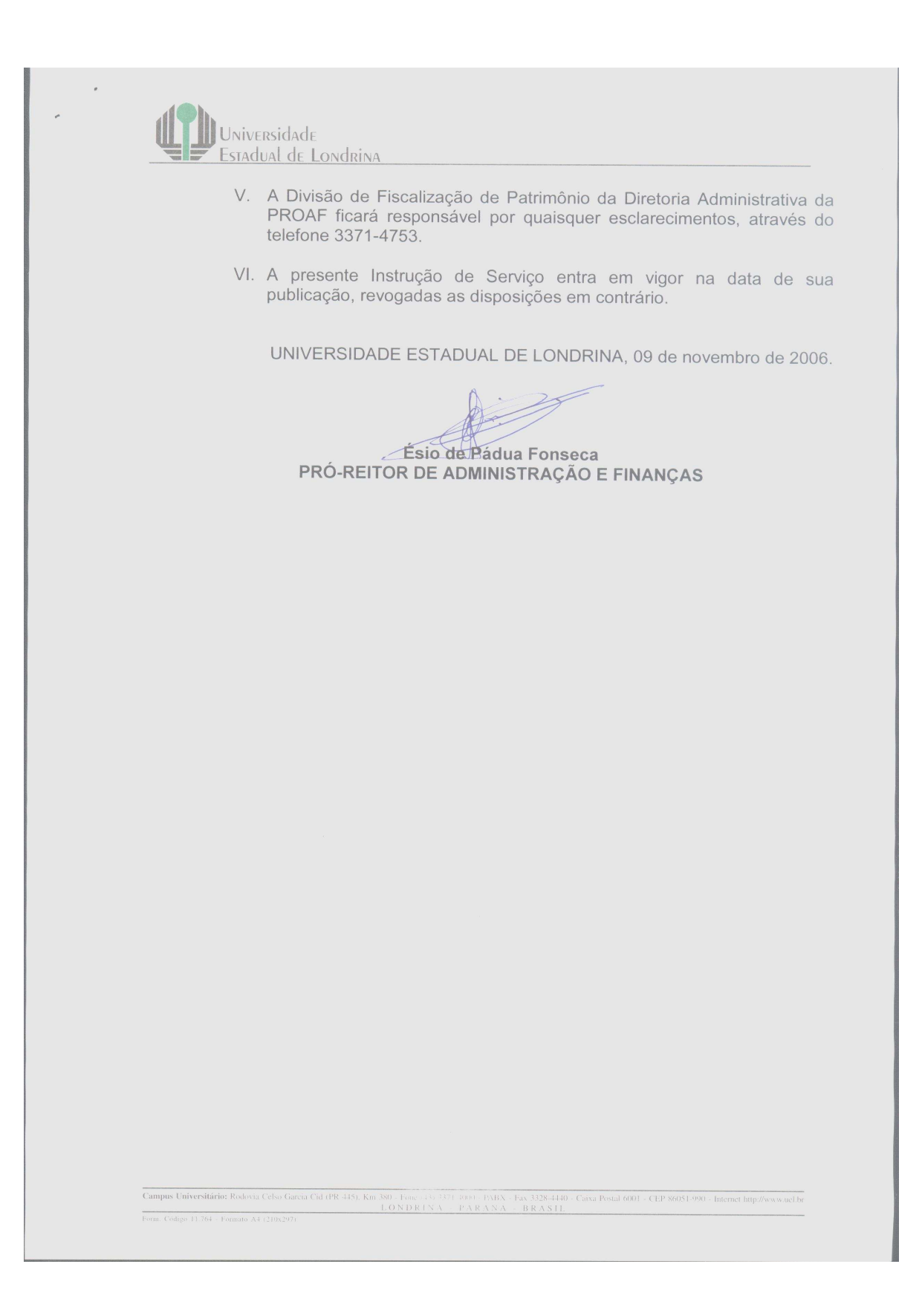